# UNITED STATES BANKRUPTCY COURT SOUTHERN DISTRICT OF INDIANA

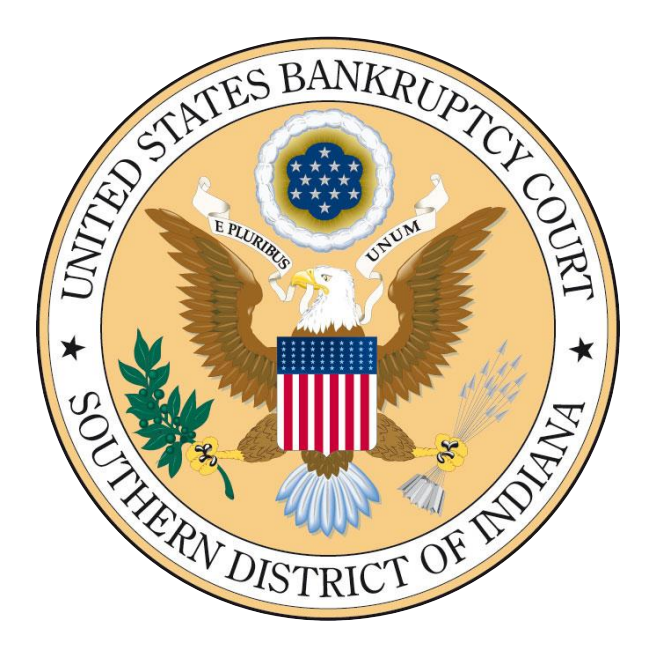

# ELECTRONIC PAYMENT GUIDE

#### OVERVIEW

Electronic Case Filing (ECF) enables authorized filers to remit filing fees to the U.S. Treasury as part of the electronic filing process. Payments can be made either by Automated Clearing House (ACH) or by credit card. Upon the successful submission of a document requiring a filing fee, filers have the option of paying after each transaction or paying for all transactions made in a given day.

#### PROCEDURE

After filing a document requiring a fee, a prompt to pay will appear<sup>1</sup>. Select either Pay Now or Continue Filing. If using the Continue Filing option, a screen summarizing accumulated charges due will appear after each document is filed.

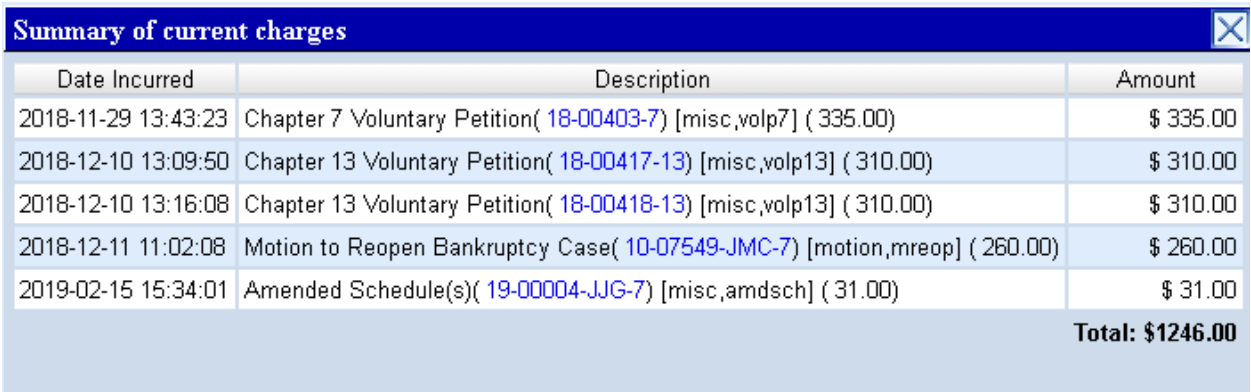

Continue Filing Pay Now

- 1. Name of filer (attorney)
- 2. Case number
- 3. Event

 $\overline{a}$ 

- 4. Amount due
- 5. Date of filing
- 6. Reason fee is not due

You will receive e-mail notification of the status of your request.

<sup>&</sup>lt;sup>1</sup> If filing an amended document where no fee is due, do not proceed with payment. Instead e-mail [nofee@insb.uscourts.gov](mailto:nofee@insb.uscourts.gov) to request that the fee incurred be removed. Include:

From the Utilities menu, select Internet Payments Due.

### **Utilities** Your Account Credit Card Payments Outstanding Docket Summary Internet Payments Due Бистин Рауниян Нівгогу Maintain Your ECF Account View Your Transaction Log Your PACER Account... **Miscellaneous**

Check PDF Document Court Information Links to Other Courts Mailings

Select the fee(s) to be paid and click Next.

#### **Internet Payments Due**

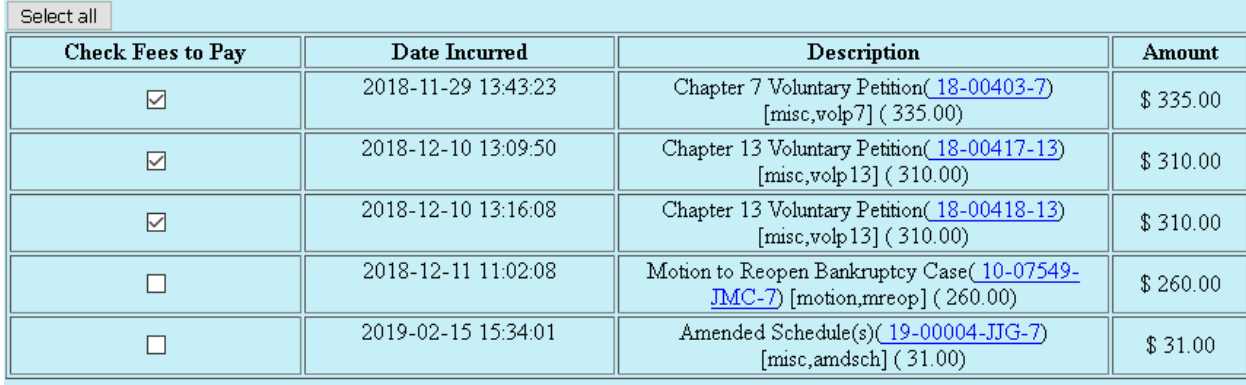

Next Clear

Verify amount(s) and click Pay Now.

# **Internet Payments Due**

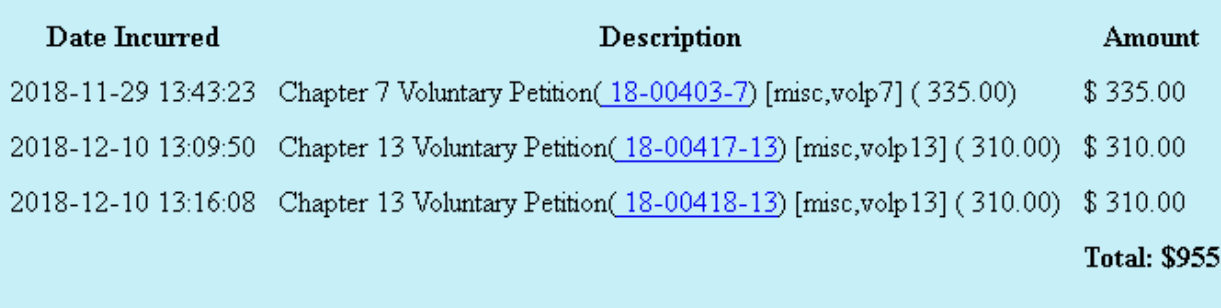

Pay Now

Once the fees are selected, you will be redirected to PACER to enter your credentials.

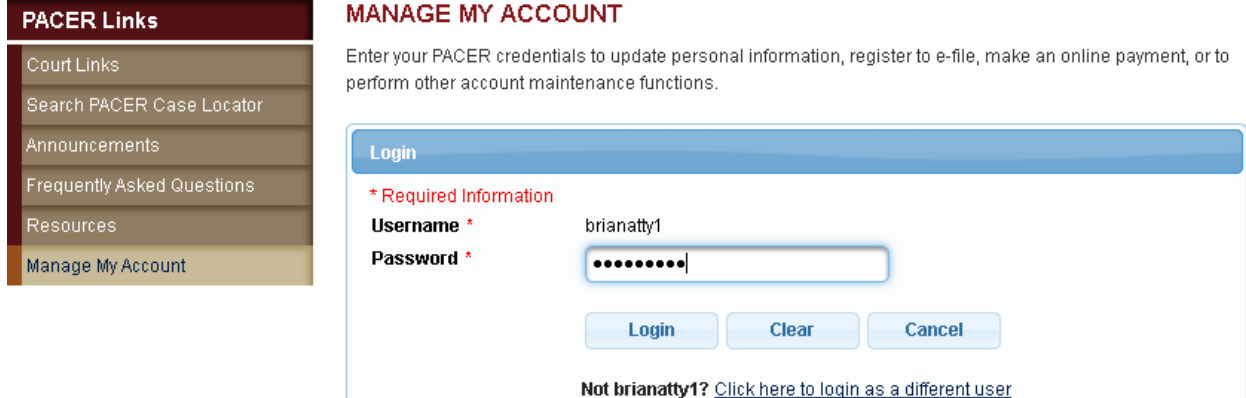

Need an Account? | Forgot Your Password? | Forgot Username?

NOTICE: This is a restricted government website for official PACER use only. Unauthorized entry is prohibited and subject to prosecution under Title 18 of the U.S. Code. All activities and access attempts are logged.

Select a payment method (credit card or ACH) and click Next. One-time payments, different from a stored payment method, may be processed by selecting the 'Enter a credit card' or 'Enter an ACH account' radio buttons.

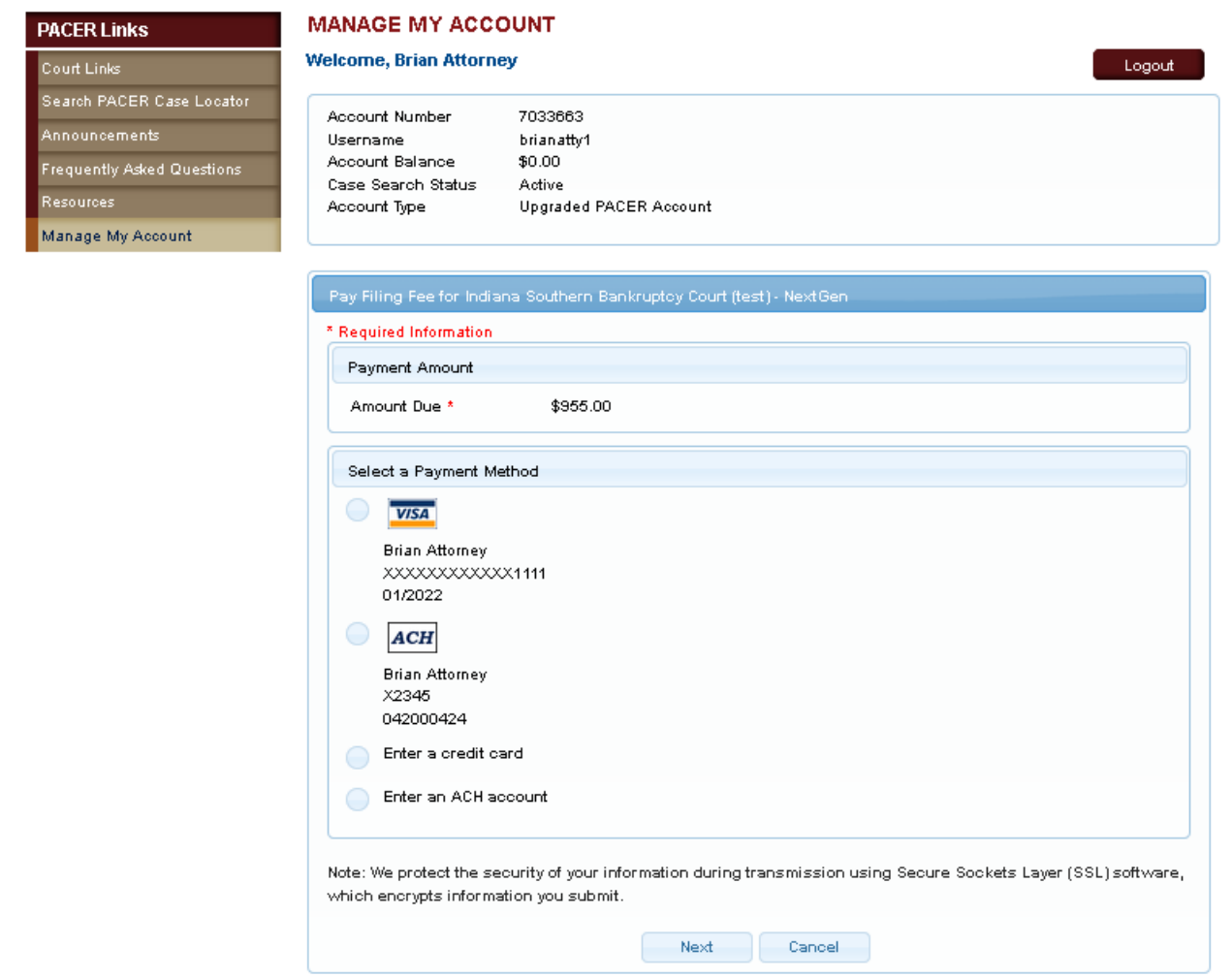

If you need to add, update and/or delete a stored payment method, click [here.](#page-7-0)

Review the payment method, payment details and email address. Check the box to authorize the payment and click Submit.

Ensure sufficient funds are available on the credit card or in the checking account used for payment to cover the fees due. If all fees due are not paid within 24 hours, the Clerk's office will docket a deficiency notice and your ECF account will be locked. You will be unable to file further documents until delinquent fees are paid.

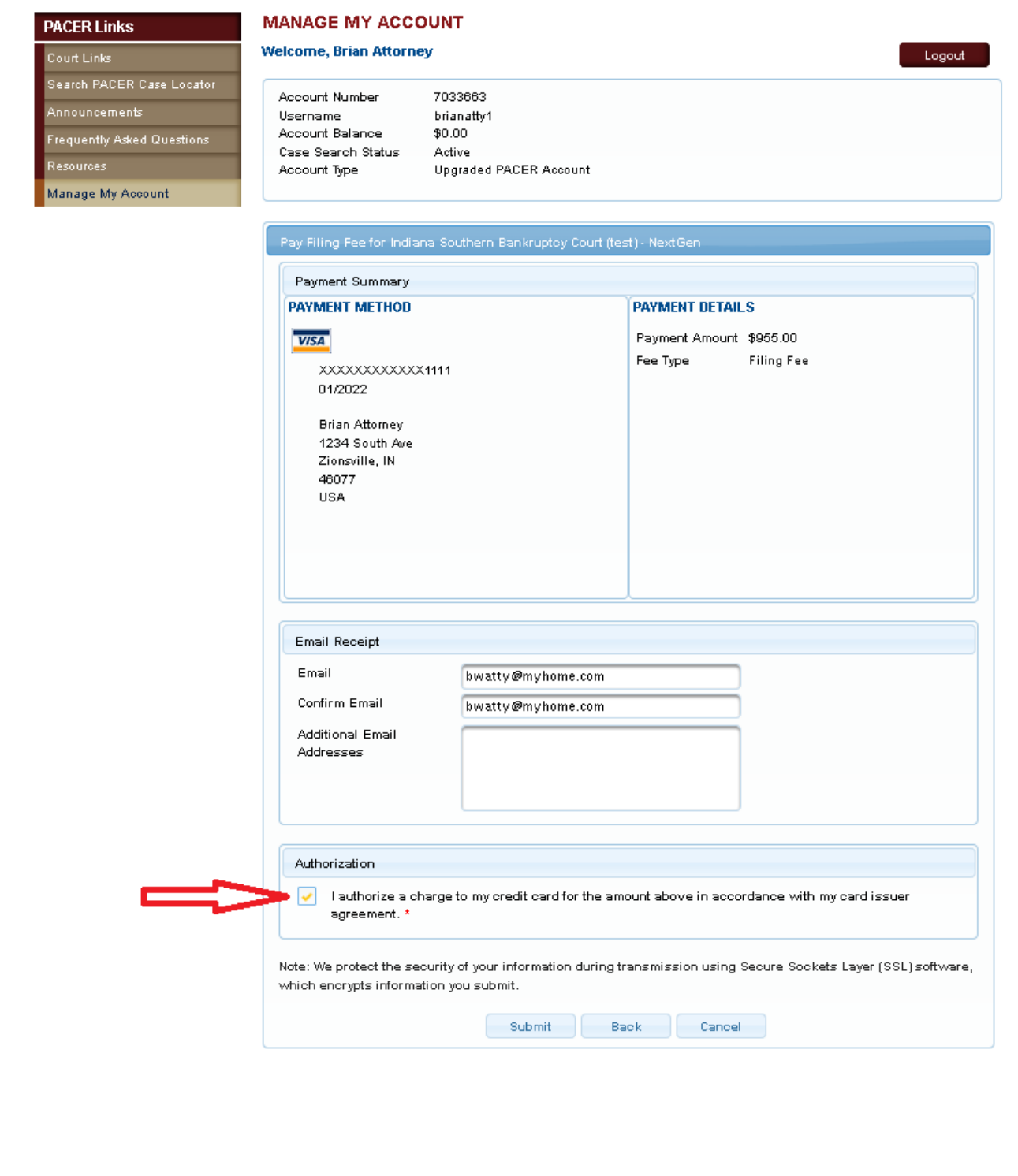

A PACER payment confirmation will appear before being redirected to the ECF payment confirmation screen.

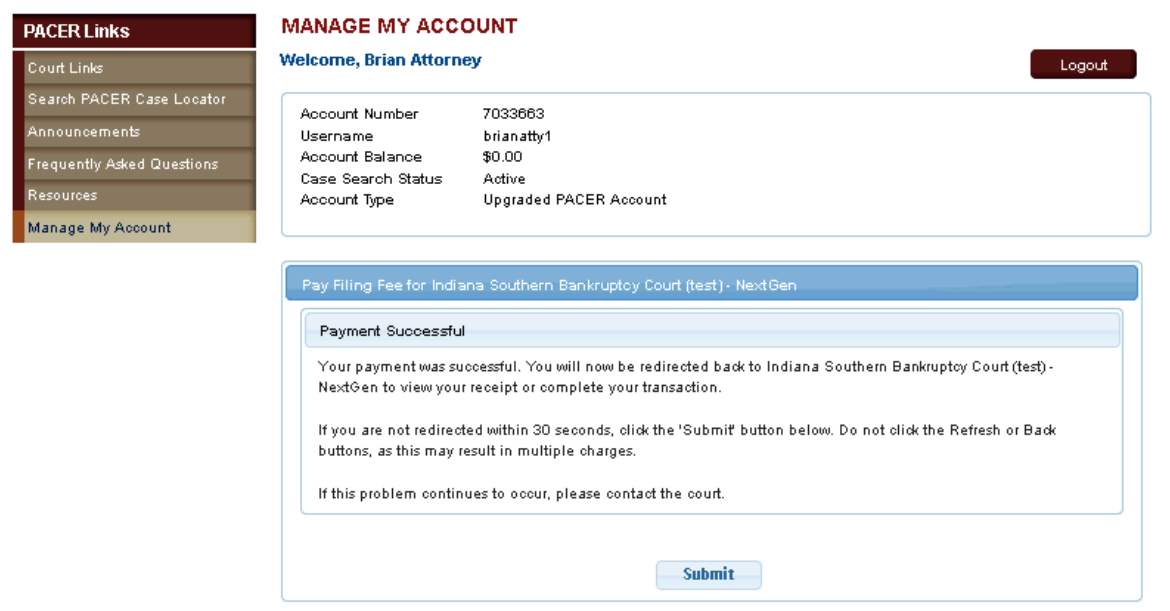

The ECF payment confirmation screen will detail the amount(s) paid and provide a transaction number for your records. A docket entry is also added to each case where a payment was recorded.

Thank you. Your transaction in the amount of \$955.00 has been completed.

Please print a copy of your transaction receipt for future reference. The transaction number is A27391517.

#### Detail description: Chapter 7 Voluntary Petition(18-00403-7) [misc,volp7] (335.00) Chapter 13 Voluntary Petition(18-00417-13) [misc,volp13] (310.00) Chapter 13 Voluntary Petition(18-00418-13) [misc,volp13] (310.00)

# <span id="page-7-0"></span>**Add/edit/ delete a stored payment method:**

### Click Manage My Account

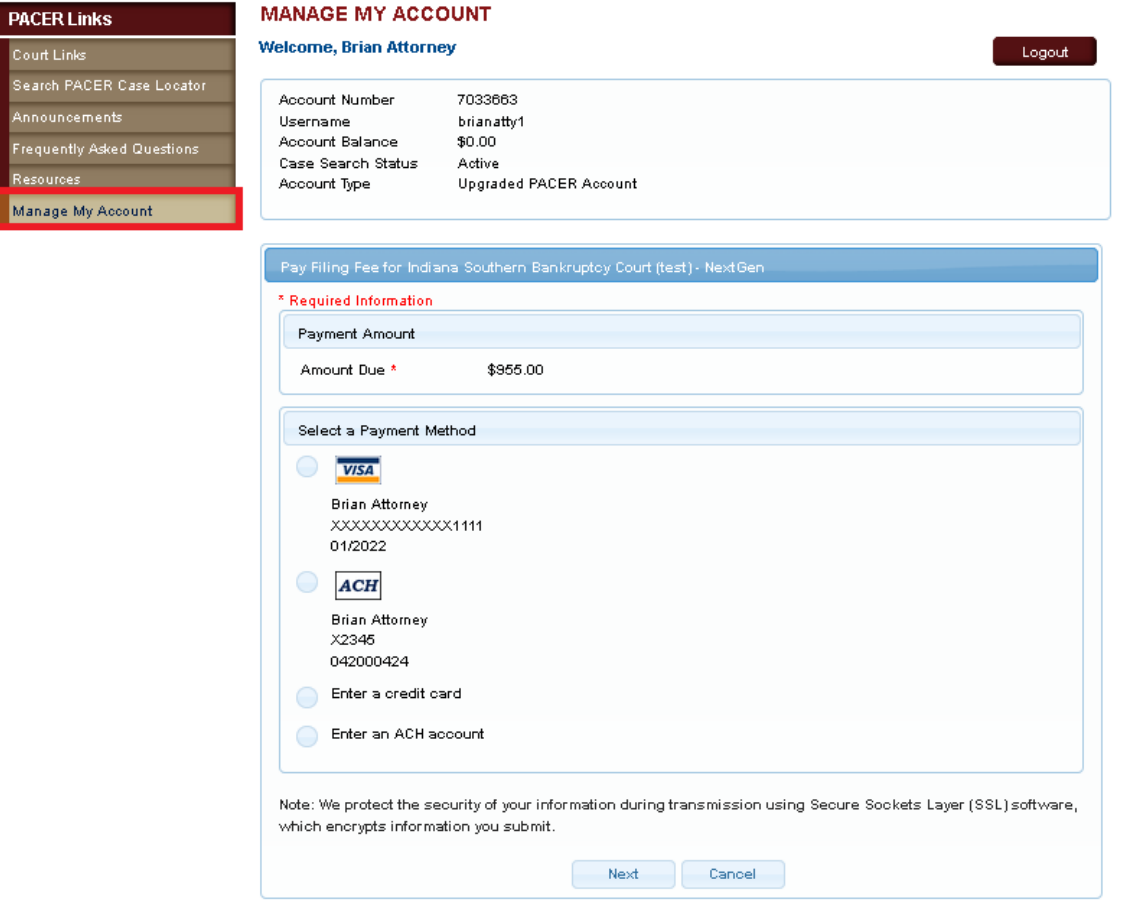

On the Payments tab, select Manage My Stored Payment Information

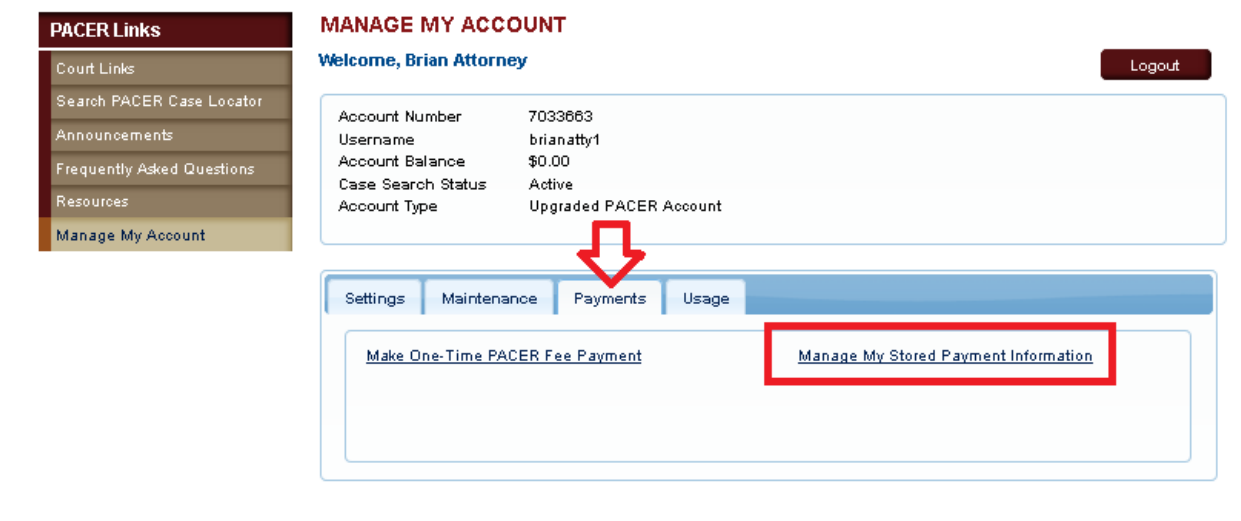

Update or Delete an existing payment method and/or add a new stored payment method (credit card/ ACH payment).

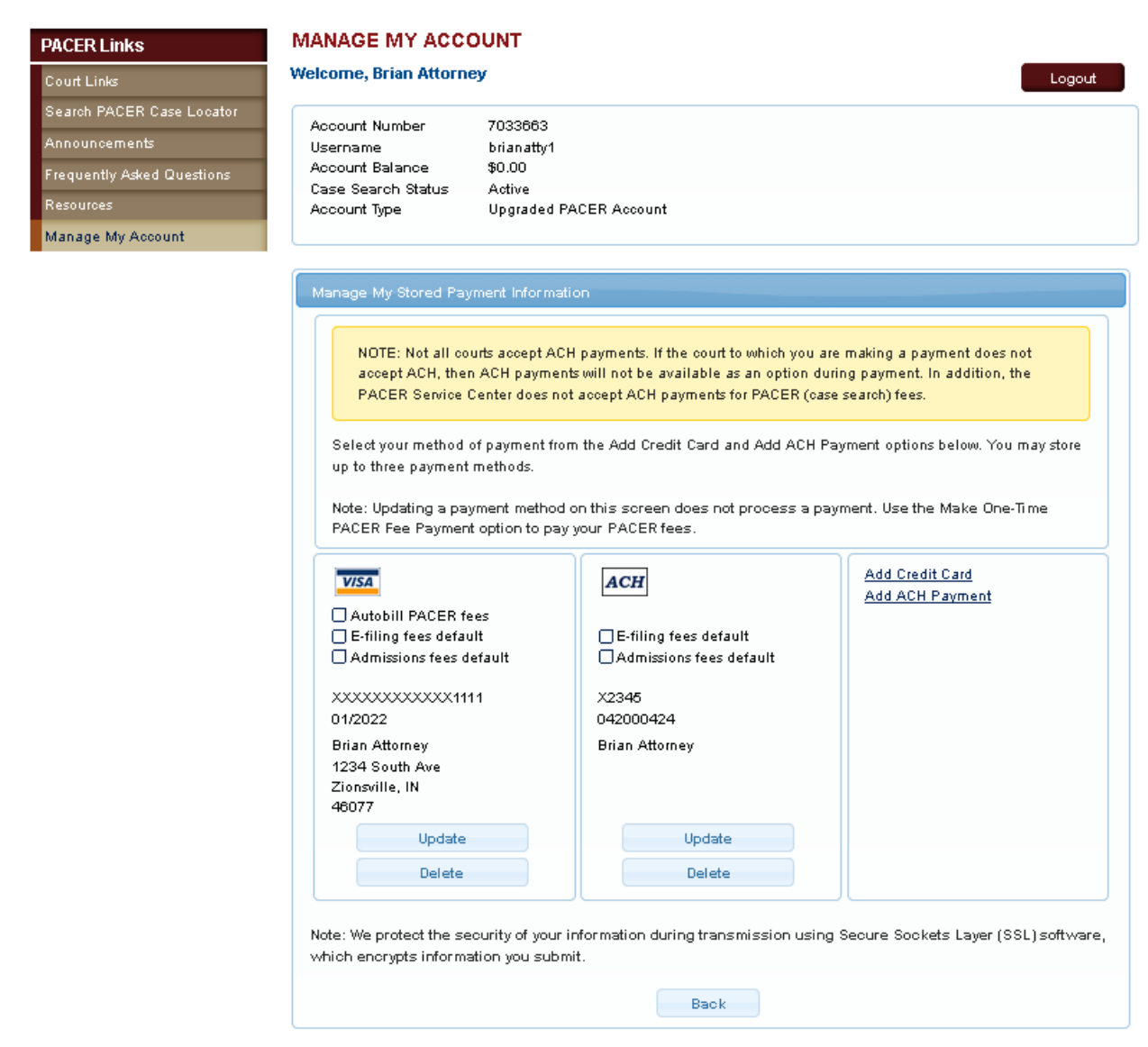